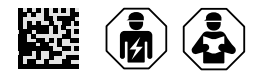

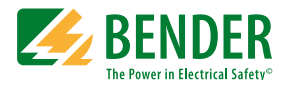

# **iso685-S, iso685-S-B, iso685-S-P**

Inbetriebnahme eines iso685-S…-Gerätes ohne angeschlossenes Display FP200(W) Commissioning iso685-S… devices without a connected Display FP200(W) Gültig ab Seriennummer / Valid from serial number 2105xxx

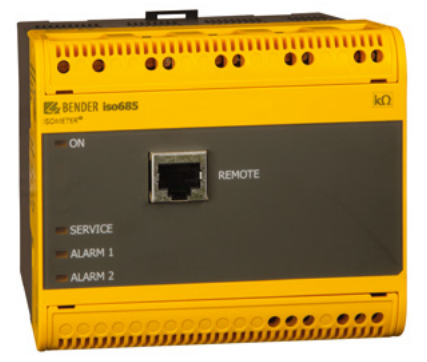

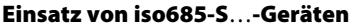

iso685-S…-Geräte entsprechen auch ohne Displayeinheit FP200(W) den Produktnormen DIN EN 61557-8 und IEC 61557-8. Der Schreibzugriff von einem Webserver ist werkseitig mit dem Status "Zulassen" konfiguriert und *kann nur über eine angeschlossene Displayeinheit FP200(W) auf "Verweigern" umgestellt werden*.

Die Einstellungen der Parameter zur Inbetriebnahme werden über den geräteinternen Webserver vorgenommen. Diese Kurzanleitung ersetzt nicht das Handbuch. Beachten Sie zwingend die Sicherheitshinweise der beigelegten Dokumente und des Handbuches. Das Handbuch steht unter folgender Adresse zum Download bereit.

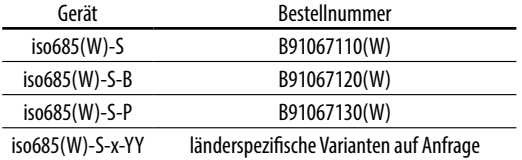

#### **Netzwerkanschluss und Webzugriff**

Der Anschluss des Netzwerkkabels (RJ45) erfolgt zwingend an der Buchse ETH an der Unterseite des Gerätes.

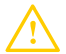

I *Vorsicht! Beschädigung des Geräts durch fal-schen Anschluss des RJ45-Netzwerkkabels. Der Anschluss eines Netzwerkkabels an die Buchse REMOTE auf der Frontseite des Geräts führt dazu, dass das Gerät beschädigt wird. Für die Integration in ein TCP-IP-Kommunikationsnetzwerk ist die Buchse ETH an der Unterseite des Geräts zu verwenden.* 

Passen Sie die Systemumgebung des Netzwerks so an, dass die Adresse 192.168.0.x im System erkannt wird. Fragen sie dazu den zuständigen System-Administrator. Geben Sie dann die IP-Adresse '192.168.0.5' in den Browser ein.

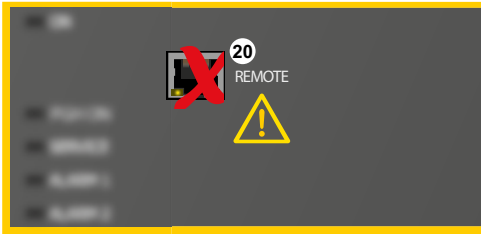

#### **Erstinbetriebnahme**

#### **Netzwerkfunktion überprüfen!**

Wenn das Gerät in ein Netzwerk integriert ist, muss der Einfluss auf das Netzwerk mit ein- und ausgeschaltetem Gerät überprüft werden.

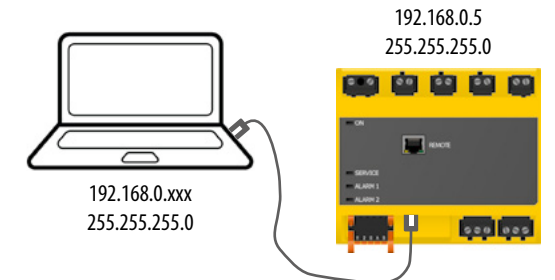

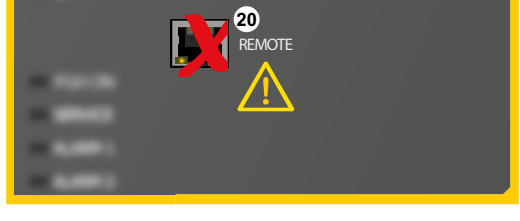

 $\mathbb{Z}$  BENDER

#### Use of iso685-S... devices

iso685-S... devices comply with the product standards DIN EN 61557-8 and IEC 61557-8 even without an FP200(W) display unit. Write access from a web server is is set to "Allow" by default and *can only be changed to "Deny" via a connected FP200(W) display unit*.

The parameter settings are made via the device-internal web server. These quick-start guide does not replace the manual. It is imperative that you observe the safety instructions in the enclosed documents and the manual. The manual is available for download at the following address.

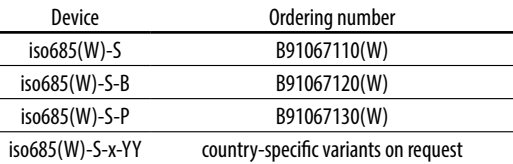

#### **Network connection and web access**

The network cable (RJ45) must be connected to the ETH socket at the bottom of the device.

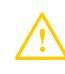

I *Caution! Damage to the device due to incorrect connection of the network cable. Connecting a network cable to the REMOTE socket at the front of the device will damage the device. For integration into a TCP-IP communication network, use the ETH socket at the bottom of the device.* 

Adjust the system environment of the network so that the address 192.168.0.x is recognised in the system. For this purpose, please refer to your system administrator. Afterwards enter the IP address "192.168.0.5" in the browser.

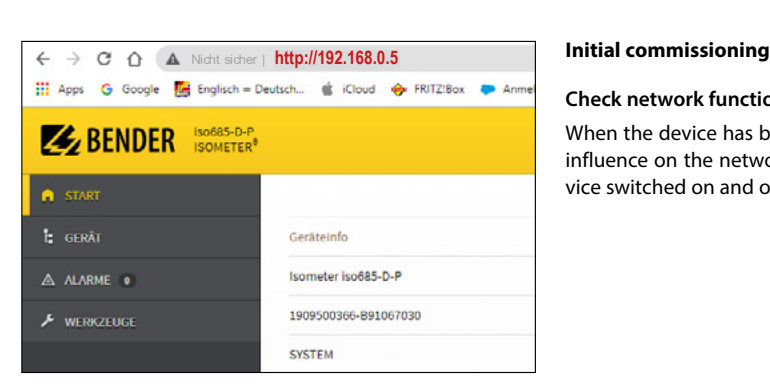

#### **Check network function!**

When the device has been integrated into a network, the influence on the network has to be checked with the device switched on and off.

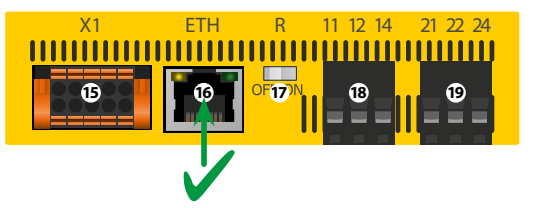

#### **Sprache einstellen**

Die hier eingestellte Sprache wird im Menü und bei Meldungen des Gerätes verwendet.

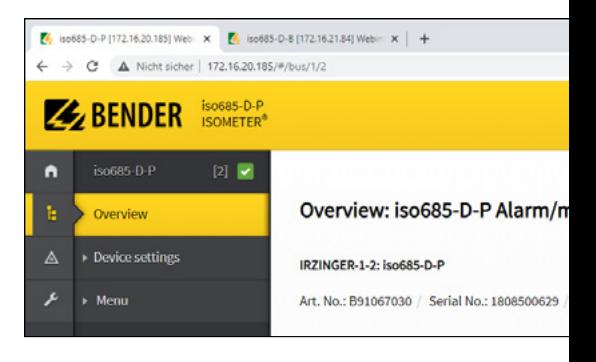

 $\mathbb{Z}$  BENDER

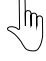

#### **Datum und Uhrzeit einstellen**

Nur wenn das richtige Datum und die richtige Uhrzeit eingestellt ist, können Alarmmeldungen im Historienspeicher und der Verlauf des Isolationswiderstandes im isoGraph richtig zugeordnet werden.

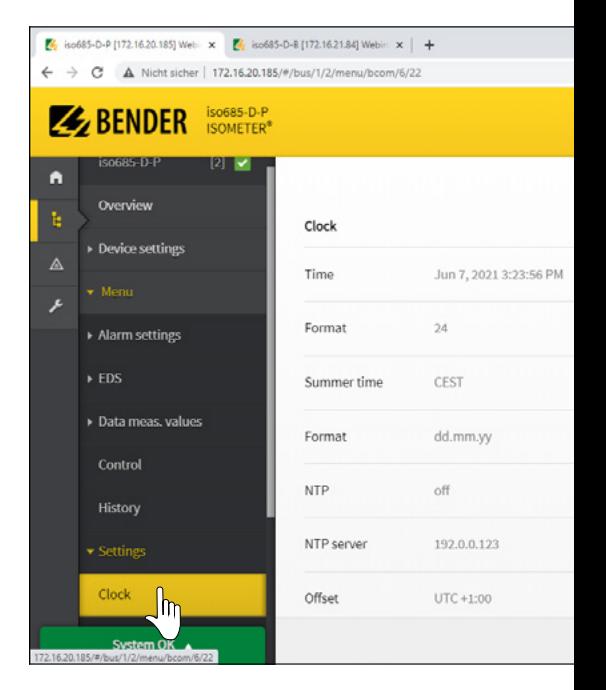

## $\mathbb{Z}$  BENDER

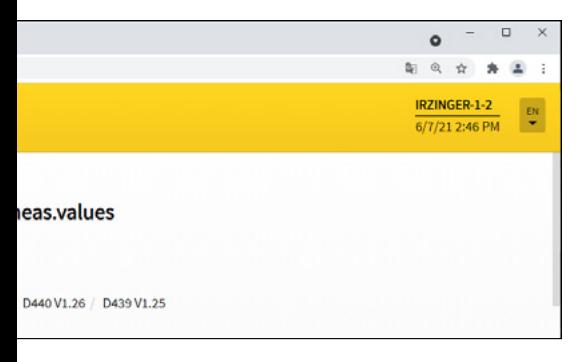

#### **Set language**

The language selected here will be used in the menu and for device messages.

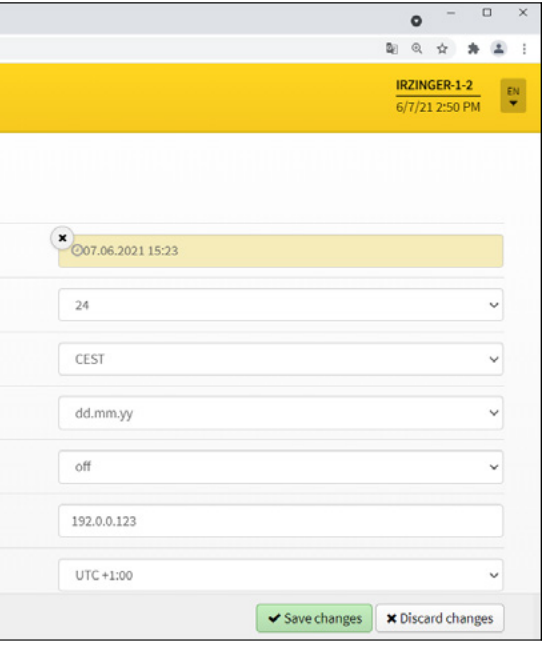

#### **Set date and time**

Alarm messages in the history memory and the insulation resistance value over time can only be assigned correctly to the isoGraph when date and time are set correctly.

#### **Profil einstellen [1]**

Um das Isolationsüberwachungsgerät optimal auf das zu überwachende Netz einzustellen, können Sie hier ein zu Ihrer Anlage passendes Profil auswählen. Eine Übersicht über die Profile finden Sie im Kapitel "Technische Daten". Das Profil "Leistungskreise" ist für die meisten IT-Systeme geeignet.

#### **Netzform einstellen [2]**

Durch das Einstellen der Netzform passt sich das Isolationsüberwachungsgerät optimal auf das zu überwachende Netz an. Für die korrekte Ermittlung des Isolationswiderstandes ist die Netzform eine notwendige Information für das Isolationsüberwachungsgerät.

#### **Ankopplung (nicht bei iso685-S-P) [3]**

Ein an das Isolationsüberwachungsgerät angeschlossenes Ankoppelgerät zur Erhöhung der Netznennspannung muss hier parametriert werden. Die Messung des Isolationswiderstandes berücksichtigt die Parameter des angeschlossenen Ankoppelgerätes. Ist kein Ankoppelgerät vorhanden, stellen Sie *none* ein.

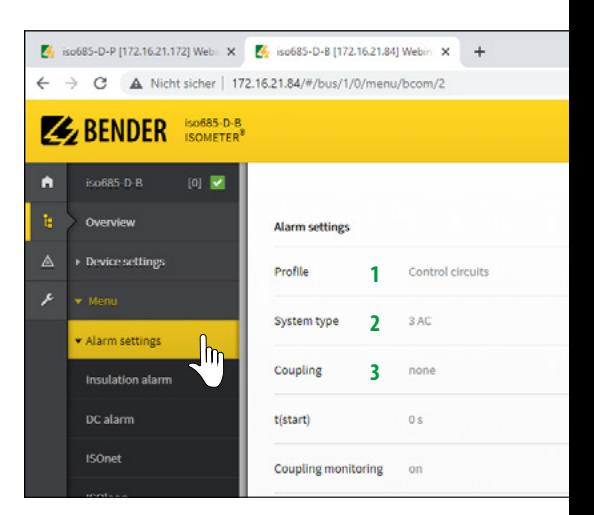

 $\mathbb{Z}$  BENDER

#### **Ansprechwert Ran1 für Alarm 1 einstellen [4]**

Hier können Sie den Ansprechwert für den Voralarm einstellen. Empfehlung für den Voralarm ist ein Wert von 300  $O/V$ 

#### **Ansprechwert Ran2 für Alarm 2 einstellen [5]**

Hier können Sie den Ansprechwert für den Hauptalarm einstellen. Empfehlung für den Hauptalarm sind 100 Ω/V.

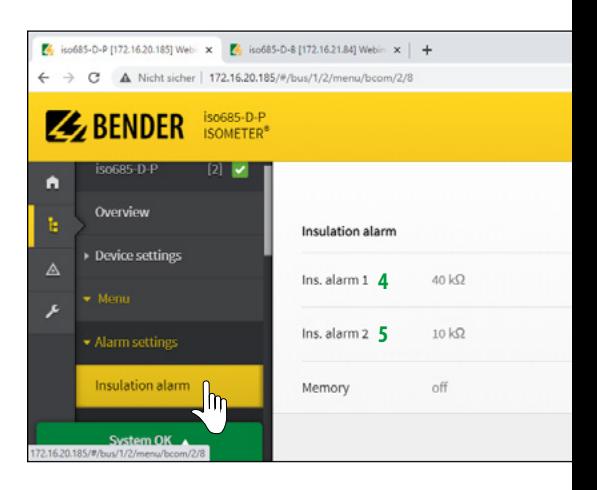

## $\blacktriangleright$  BENDER

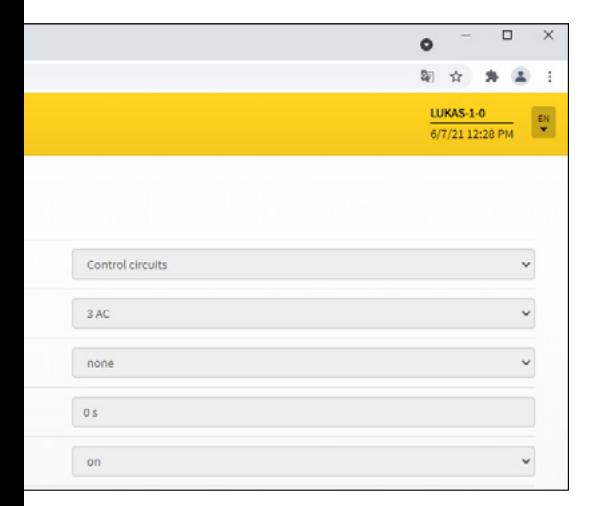

#### **Set profile [1]**

In order to optimally adapt the insulation monitoring device to the system to be monitored, select a profile here that suits your system. For an overview of the profiles, refer to "Technical Data". The "Power circuits" profile is suitable for most of the IT systems.

#### **Set system type [2]**

By setting the system type, the insulation monitoring device can be optimally adapted to the system to be monitored. The system type is essential information for the insulation monitoring device in order to determine the insulation resistance correctly.

#### **Select a coupling device [3]**

A coupling device connected to the insulation monitoring device (to increase the nominal system voltage) must be programmed here. The measurement of the insulation resistance takes into account the parameters of the connected coupling device. If no coupling device is available, set to *none*.

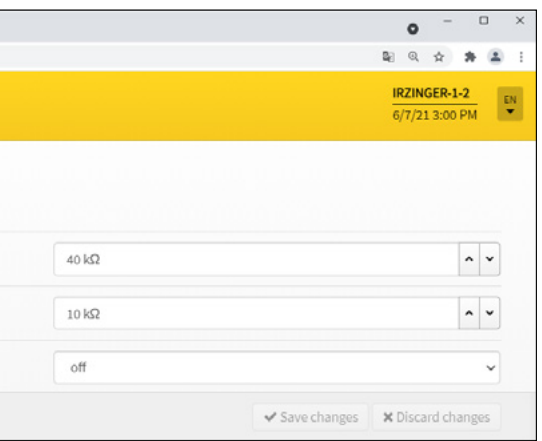

#### **Set response value Ran1 for alarm 1 [4]**

You can set the prewarning response value here. A value of 300 Ω/V is recommended for prewarning.

#### **Set response value Ran2 for alarm 2 [5]**

You can set the prewarning response value here. A value of 100 Ω/V is recommended for prewarning.

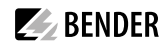

#### **EDS Strom einstellen (nur iso685-S-P) [6]**

Stellen Sie den maximalen Prüfstrom ein. EDS441: 1-5 mA EDS440: 10-50 mA

#### **EDS-Modus einstellen (nur iso685-S-P) [7]**

Stellen Sie den Modus für die Isolationsfehlersuche auf "manuell", "automatisch" oder "1 Umlauf". Für weitere Infos siehe "Modus" auf Seite 50.

## **Inbetriebnahme EDS (nur iso685-S-P)**

Um nach der Inbetriebnahme des ISOMETER®s ein EDS in Betrieb zu nehmen, gehen Sie wie folgt vor:

Suchen Sie zuerst nach allen verfügbaren Messkanälen.

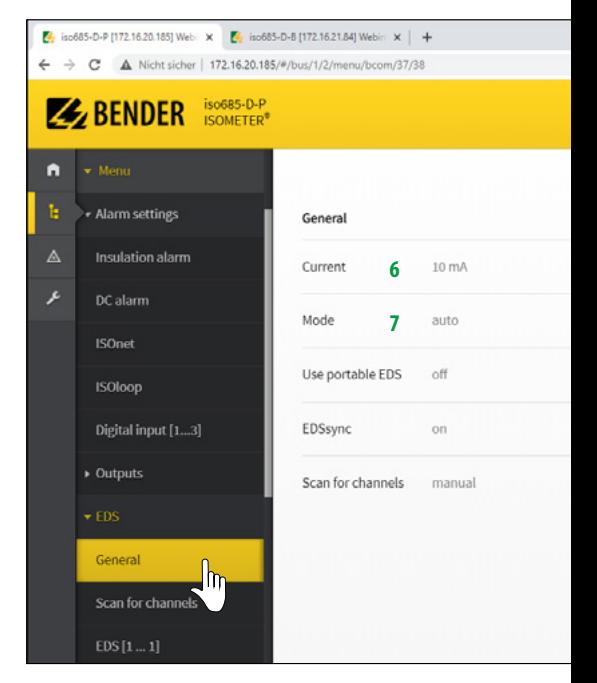

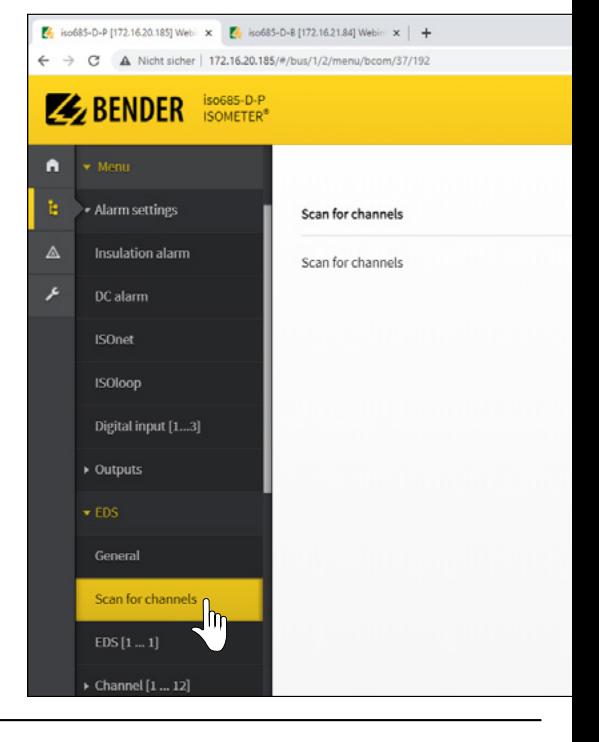

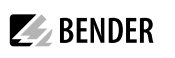

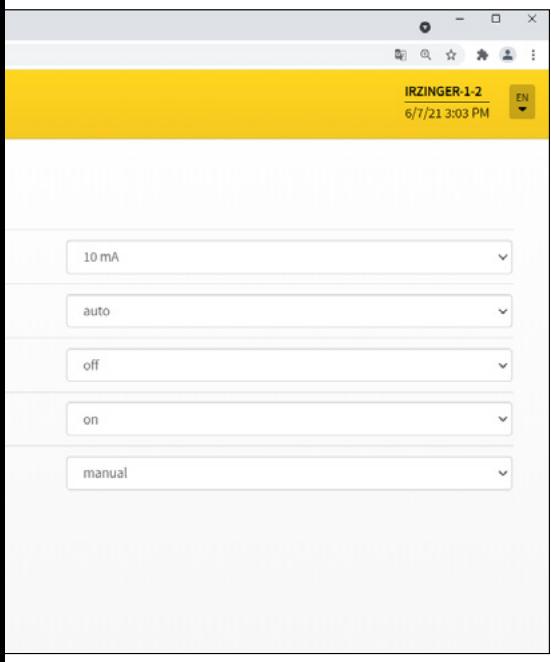

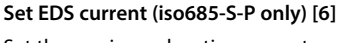

Set the maximum locating current. EDS441: 1-5 mA EDS440: 10-50 mA

#### **Set EDS mode (iso685-S-P only) [7]**

Set the mode for the insulation fault location to "manual", "automatic" or "1 cycle".

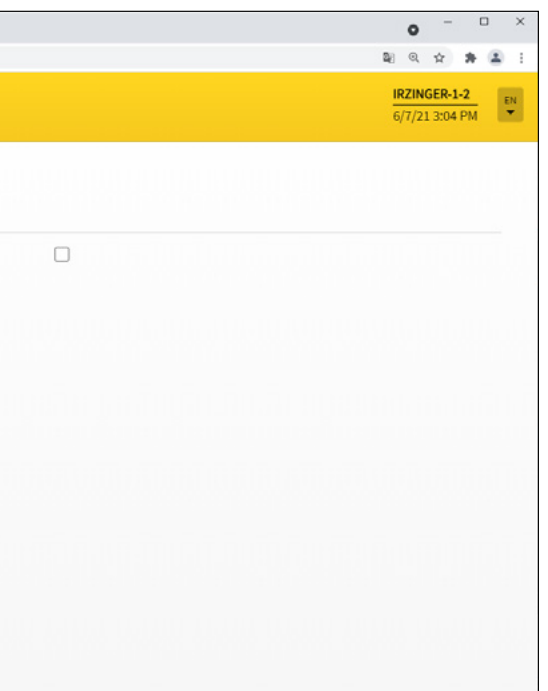

#### **Commission EDS (iso685-S-P only)**

Proceed as follows to put into operation an EDS after commissioning the ISOMETER®:

First, search for all available measuring channels.

#### **Übersicht der angeschlossenen Messstromwandler**

Aktivieren Sie alle oder nur ausgewählte Messkanäle. Wählen Sie dazu den gewünschten Punkt im Menü aus, bestätigen Sie Ihre Auswahl mit "Änderungen speichern".

Prüfen Sie, ob der maximale Prüfstrom zum EDS passt und passen Sie ihn gegebenenfalls an (siehe Abschnitt oben "EDS Strom einstellen"). Warten Sie, bis der Prozess abge-

Warten Sie, bis der Prozess abgeschlossen ist.

**Ansprechwert I**Δ**L einstellen [9]**

# **Endkunden Betreuung & Beratung / Support** Technische Unterstützung telefonisch oder per E-Mail für • Fragen zu speziellen Kundenapplikationen

 $\overline{a}$ 

### • Störungsbeseitigung

• Inbetriebnahme

alle Bender-Produkte

**Kanäle aktivieren [8]**

schlossen ist.

Telefon: +49 6401 807-760

(365 Tage von 07:00 - 20:00 Uhr [MEZ/UTC +1])

Fax: +49 6401 807-259

0700BenderHelp (Telefon und Fax nur in Deutschland)

E-Mail: support@bender-service.com

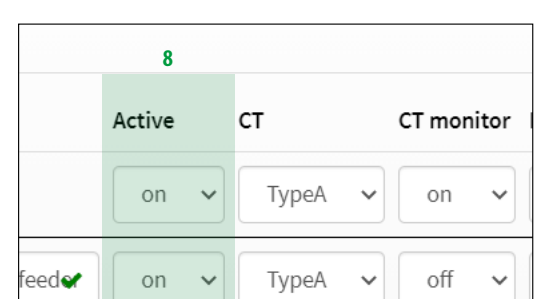

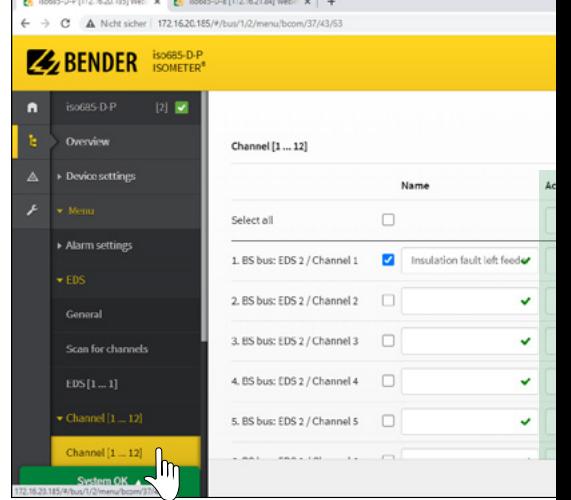

 $\mathbb{Z}$  BENDER

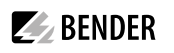

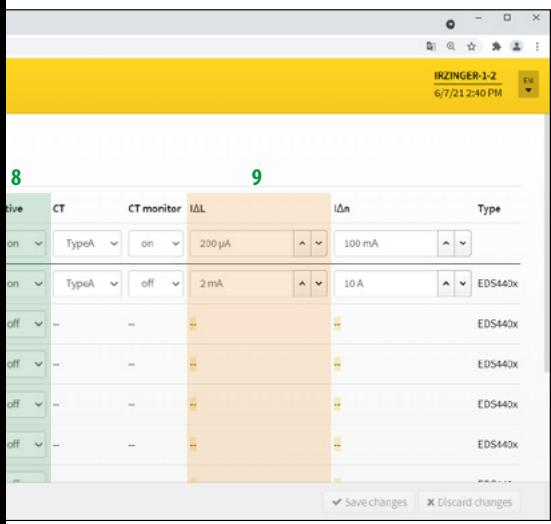

#### **9** $IAL$ I∆n 100 mA 200 µA  $\hat{\phantom{a}}$  $\checkmark$  $2<sub>mA</sub>$  $\lambda$  $\checkmark$ 10 A

#### **Overview of the connected measuring current transformers**

#### **Activate channels [8]**

Activate all or only the selected measuring channels. Additionally, select the required menu item, confirm your selection with "Save changes".

Wait until the process is completed.

#### **Set response value I**Δ**L [9]**

Check whether the maximum locating is suitable for the EDS (refer to "Set EDS current" above). Wait until the process is completed.

#### **End customer support and advice**

Technical support by phone or e-mail for all Bender products

- Questions concerning specific customer applications
- Commissioning
- Troubleshooting

Telephone: +49 6401 807-760 (365 days from 07:00 a.m. to 08:00 p.m. [MEZ/UTC +1]) Fax: +49 6401 807-259

E-mail: support@bender-service.com

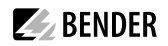

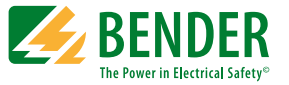

Alle Rechte vorbehalten. Nachdruck und Vervielfältigung nur mit Genehmigung des Herausgebers.

#### **Bender GmbH & Co. KG**

Postfach 1161 • 35301 Grünberg • Deutschland Londorfer Str. 65 • 35305 Grünberg • Deutschland Tel.: +49 6401 807-0 • Fax: +49 6401 807-259 E-Mail: info@bender.de • www.bender.de

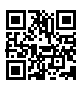

All rights reserved. Reprinting and duplicating only with permission of the publisher.

**Bender GmbH & Co. KG**

PO Box 1161 • 35301 Grünberg • Germany Londorfer Str. 65 • 35305 Grünberg • Germany Tel.: +49 6401 807-0 • Fax: +49 6401 807-259 E-Mail: info@bender.de • www.bender.de